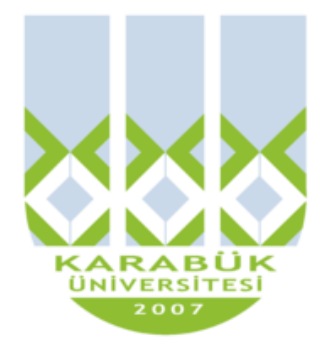

# **ENM 108**

# **BİLGİSAYAR DESTEKLİ TEKNİK RESİM**

**Yrd.Doç.Dr. İnan KESKİN**

**inankeskin@karabuk.edu.tr**

**KBUZEM** Karabük Üniversitesi Uzaktan Eğitim Uygulama ve Araştırma Merkezi

# **12. HAFTA**

# İçindekiler Tablosu

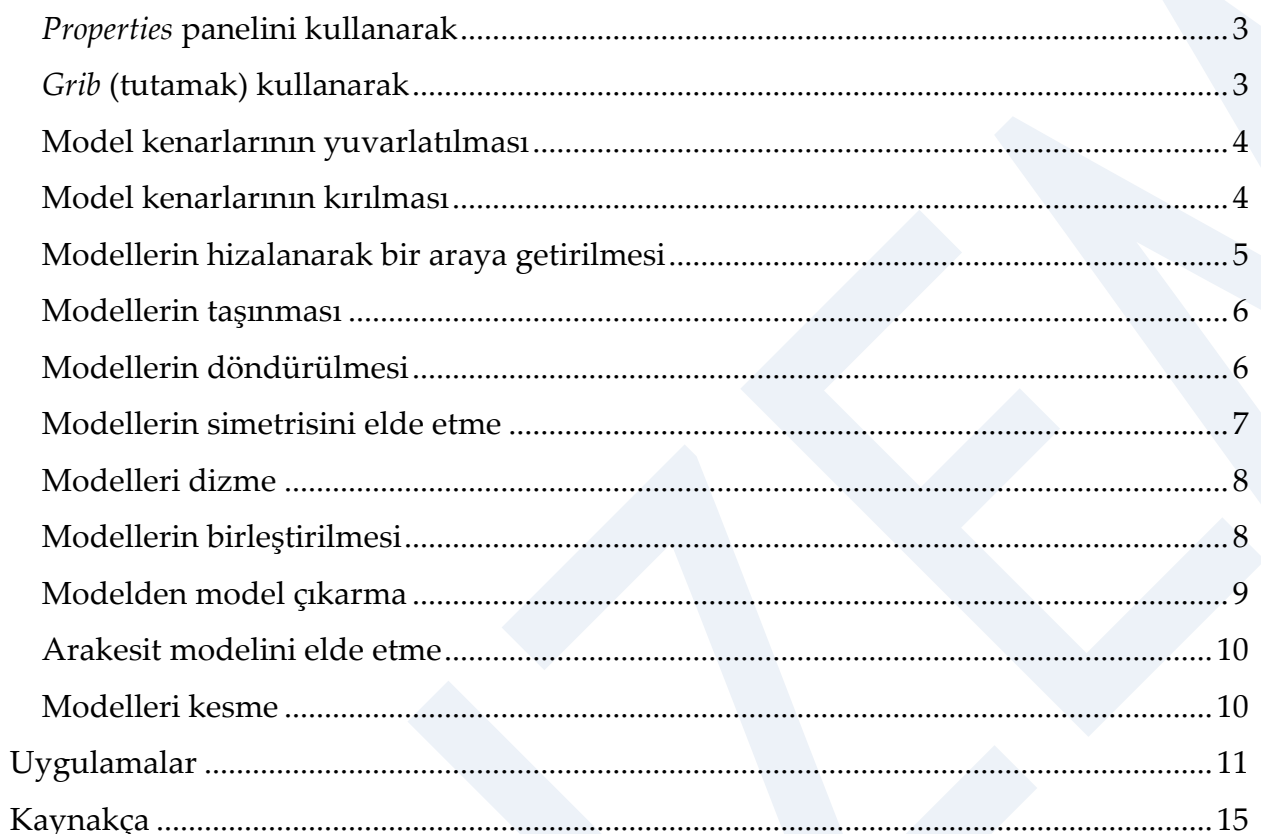

## **3Boyutlu Katı Nesnelerde Düzeltme Düzenleme İşlemleri**

## <span id="page-2-0"></span>*Properties* **panelini kullanarak**

*AutoCAD* de herhangi bir komut geçerli değilken bir nesne seçildiğinde, seçilen nesnelerin özel noktalarına *Grib* adı verilen simgeler yerleştirilir. Seçimden sonra *Properties* paneli açıldığında, seçili modelin bütün niteliklerinin listelendiği görülür. Bu paneldeki listeden modelin herhangi bir niteliği değiştirilebilir (Şekil 1).

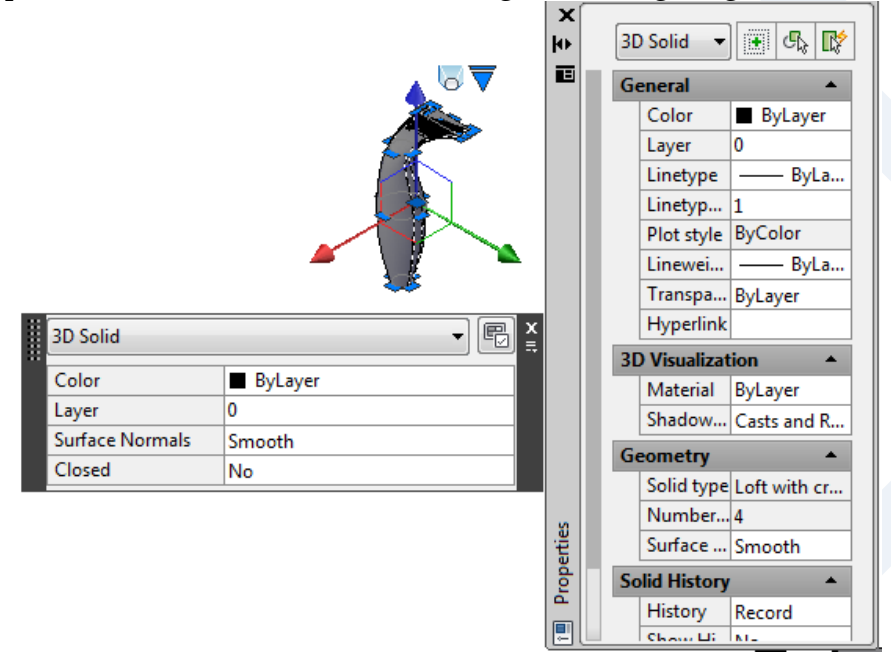

#### **Şekil 1**. 3D properties penceresi

#### <span id="page-2-1"></span>*Grib* **(tutamak) kullanarak**

3B katı modeller komut girmeden seçildiğinde, modellerin özel noktalarına *Grib* adı verilen simgeler yerleştirilir. *Gribler,* modelin esas noktasına (base point) ve 2B çizimin, (model taban yüzeyi) özel noktalarına, hem taban yüzeyi kenarlarına hem de taban ve üst yüzey ortalarına ve koni ve piramidin tepe noktalarına iki konumda yerleştirilir.

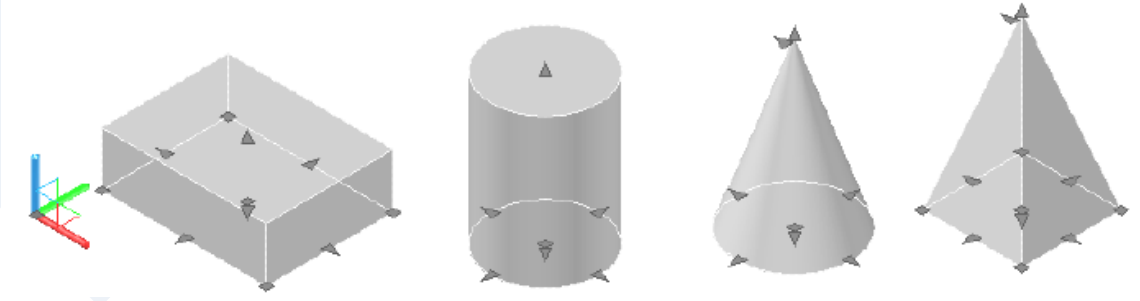

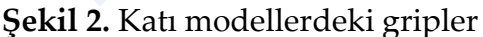

4

#### <span id="page-3-0"></span>**Model kenarlarının yuvarlatılması**

### *Fillet:* **Köşe yuvarlatma**

*Modify> Fillet Command*: *f*

Bu komut 2B nesnelerde olduğu gibi 3B katı modellerde de benzeri şekilde kullanılabilir. Yarıçapı **5** yüksekliği **12** olan bir silindirin üst yüzey dairesel kenarının, **2**  yarıçaplı yuvarlatılması aşağıda açıklandığı gibi yapılır (Şekil 3).

*Command:* **f**  *Current settings: Mode = TRIM, Radius = 3.0000 Select first object or [Undo/Polyline/Radius/Trim/Multiple]:* **p1**  *Enter fillet radius <3.0000>:* **2**  *Select an edge or [Chain/Radius]:* **←** Burada diğer kenarlarda seçilebilir. *1 edge(s) selected for fillet.*

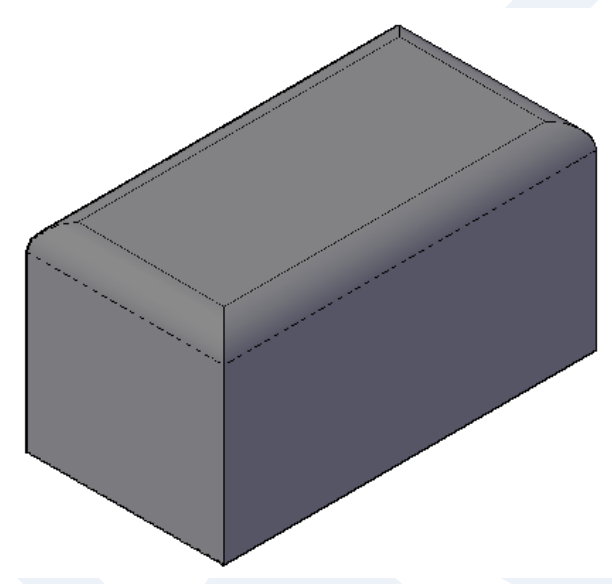

**Şekil 3.** 3D katı modelde fillet uygulanması

<span id="page-3-1"></span>**Model kenarlarının kırılması** 

*Chamfer:* **Köşe kırma**  *Modify> Chamfer Command*: *chf* 

Bu komut 2B nesnelerde olduğu gibi 3B katı modellerde de benzeri şekilde kullanılabilir. Bir dikdörtgen prizma modelinin üst yüzey kenarını **5** mesafeli olarak kırılması için aşağıdaki işlemler yapılmalıdır (Şekil 4).

#### *Command:* **cha**

*(TRIM mode) Current chamfer Dist1 = 0.0000, Dist2 = 0.0000 Select first line or [U/Pol/Dist/A/T/mE/M]: Base surface selection...* **p1**  *Enter surface selection option [Next/OK (current)] <OK>: n Enter surface selection option [Next/OK (current)] <OK>: Specify base surface chamfer distance:* **5**  *Specify other surface chamfer distance <5.0000>:* **←** *Select an edge or [Loop]:* **p2**  *Select an edge or [Loop]:* **←**

Burada **p1** ile yapılan seçimde yan yüzey seçildiğinden, **n** *(Next)* ile komşu üst yüzeyin seçilmesi sağlanır. Köşe kırmalar her yüzey için eşit mesafe olacağından *Specify other surface chamfer distance* iletisinde varsayılan *<5.0000>:* **←** *Enter* ile kabul edilir.

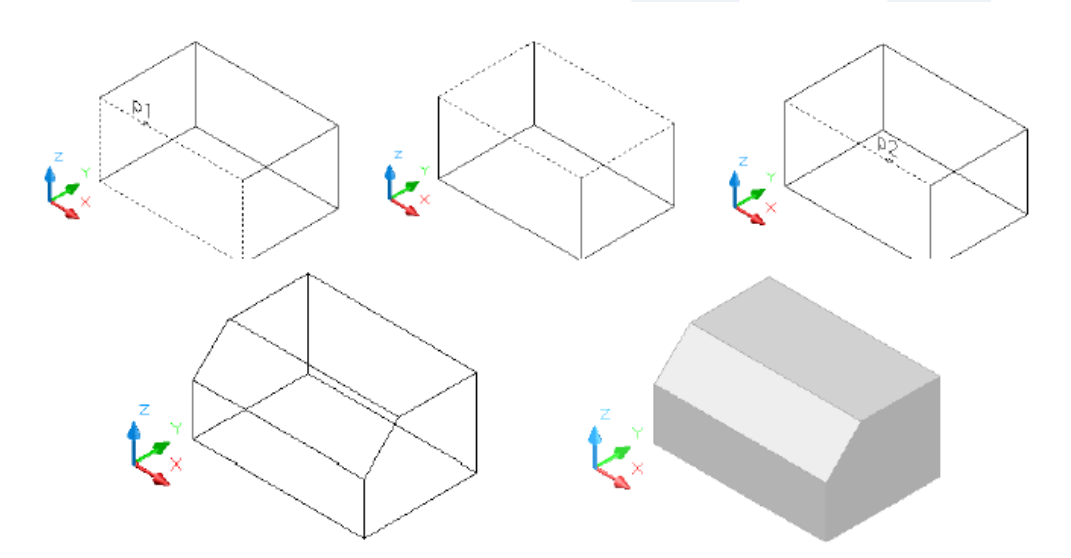

**Şekil 4.** 3D katı modelde chamfer uygulanması

## <span id="page-4-0"></span>**Modellerin hizalanarak bir araya getirilmesi**

#### *3D Align:* **3B Hizalama**

*Modify> 3D Operations > 3D Align Command*: *3dalign* 

Bu komut oluşturulmuş bir katı modelin özel noktaları (en fazla 3 nokta) esas alınarak başka bir modelin istenilen bir yüzeyindeki (*DUCS* açık olduğunda ) özel noktalara çakıştırılarak bir araya getirilmesi için kullanılır.

Kenar uzunluğu **30** olan bir küpün yan yüzeyi ortasına, yarıçapı **15**, yüksekliği **35** olan silindirin merkezi esas alınarak, taban yüzeyinin hizalanması Şekil 5 de anlatıldığı gibi yapılır.

Burada *Specify destination plane and orientation ... Specify first destination point:* iletisinde küpün yan yüzeyi orta noktasının belirlenmesi sırasında *OSANP, OTRACK* ve *DUCS*  özellikleri açık olmalıdır. *OTRACK* özelliğinin çalışıp iz çizgilerinin belirmesi için yan yüzey kenarları orta noktalarında bir süre beklenmelidir.

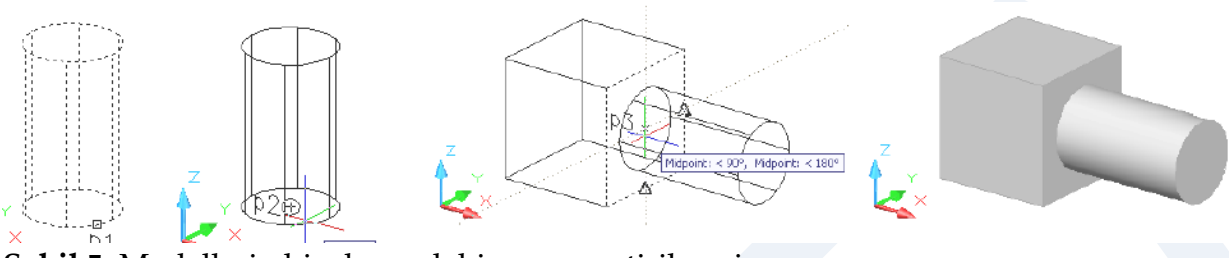

**Şekil 5.** Modellerin hizalanarak bir araya getirilmesi

*Command:* **3dalign**  *Select objects:* **p1**  *Select objects:* **←** *Specify source plane and orientation ... Specify base point or [Copy]:* **p2**  *Specify second point or [Continue] <C>:* **←** *Specify destination plane and orientation ... Specify first destination point:* **p3**  *Specify second destination point or [eXit] <X>:* **←**

#### <span id="page-5-0"></span>**Modellerin taşınması**

*3D Move:* **3B Taşıma**  *Modify> 3D Operations > 3D Move Command*: *3dmove* 

Bu komut 3B modellerin 3 boyutlu uzayda, bir eksen boyunca yada bir düzlem üzerinde taşımak için kullanılır. Komut girilip taşınacak nesne seçilip, esas nokta olarak *(base point)* seçili nesneler üzerinde bir nokta gösterilirse bu noktaya taşıma ikonu yerleştirilir. Bu ikon koordinat ikonunun benzeridir. *X* ekseni yönündeki ikon çubuğu üzerine gidildiğinde kırmızı iz çizgisi belirir. Bu durumda çubuk seçilirse *X*  ekseni yönünde taşıma yapılır. Diğer eksenler içinde aynı işlem yapılmalıdır.

## <span id="page-5-1"></span>**Modellerin döndürülmesi**

*3D Rotate:* **3B Döndürme**  *Modify> 3D Operations > 3D Rotate Command*: *3drotate*  Bu komut modelleri 3 boyutlu uzayda X,Y,Z eksenleri etrafında döndürmek için kullanılır. *3drotate* komutunu girip bir silindir seçerek taban yüzeyini esas nokta *(base point)* olarak belirlediğinizde, bu noktaya döndürme ikonu yerleşir. Bu ikon döndürme eksenlerini seçmenize olanak sağlayan halkalardan oluşmuştur. Kırmızı halka *X*  eksenini temsil eder. İmleç kırmızı halka üzerinde tutulduğunda *X* ekseni iz çizgisi belirir ve halka sarıya dönüşür. Yeşil halka *Y* eksenini, mavi halka da *Z* eksenini temsil eder. Seçilen model hangi eksen etrafında döndürülecekse o eksene ait halka seçildikten sonra döndürme açısı girilmelidir (Şekil 6).

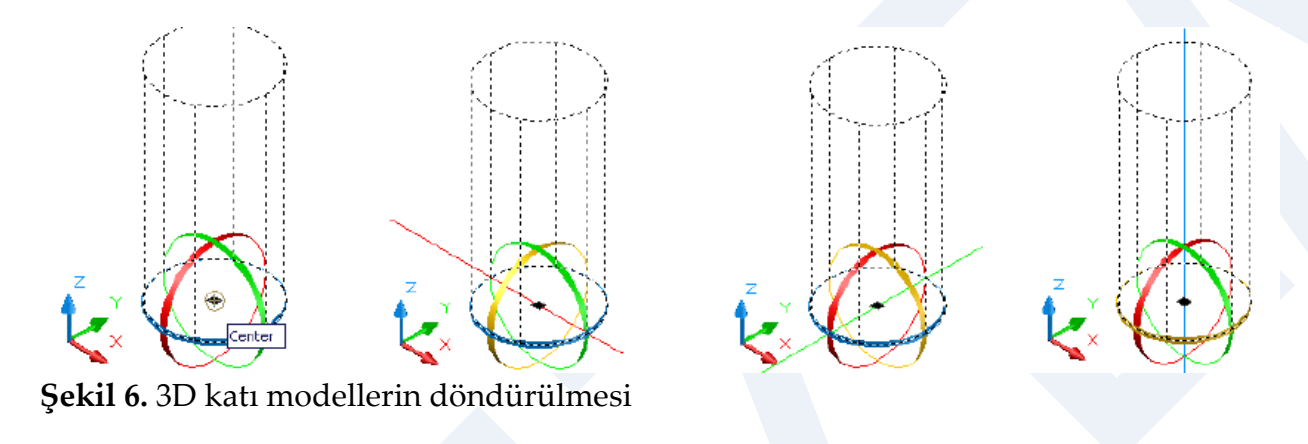

## <span id="page-6-0"></span>**Modellerin simetrisini elde etme**

#### *3D Mirror:* **3B simetri alma**

*Modify> 3D Operations > 3D Mirror Command*: *3dmirror* 

Bu komut 3B modellerin uzayda, 3 nokta *(3 points)* yöntemiyle belirlenen bir düzleme ya da standart düzlemlerden *(XY, YZ, ZX)* birine göre simetrisinin alınmasında kullanılır (Şekil 7).

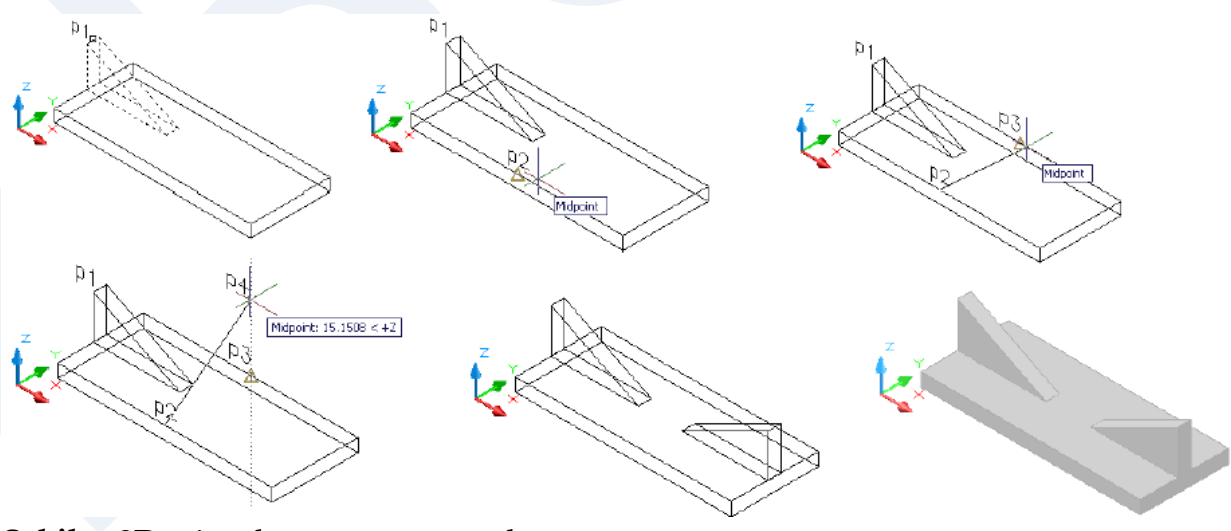

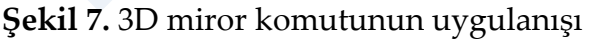

## <span id="page-7-0"></span>**Modelleri dizme**

Bu komut 3B nesneleri, satırlar ve sütunlar halinde *(Rectangular array)* veya bir merkez etrafında *(Polar array)* dizerek çoğaltmak için kullanılır. *Rectangular array* seçilen modeli satırlar *(Rows),* sütunlar *(Columns)* ve düzeyler *(Levels)* halinde dizerek çoğaltmak için kullanılan seçenektir. **Satır** sayısı; modelin *Y* ekseni yönündeki dizme sayısını, **sütün** sayısı; modelin *X* ekseni yönündeki dizme sayısını, **düzey** sayısı; modelin *Z* ekseni yönündeki dizme sayısını belirler. Satırlar, sütunlar ve düzeyler arasındaki mesafe *(distance between…..),* modelin kendi boyutu ile arada kalacak mesafe toplamı olarak verilmelidir. Sadece bir eksen yönünde dizme yapılacaksa diğer ikisi **1**  olarak belirlenmelidir. İki eksen yönünde dizme yapılacaksa üçüncüsü **1**  belirlenmelidir.

Taban yüzeyi ölçüsü **3x3** ve yüksekliği **1** olan bir dikdörtgen prizmanın; **2** satır *(Rows),*  **3** sütun *(Columns)* ve **2** düzey *(Levels)* olarak, satır arası mesafe **6** (distance between rows), sütun arası mesafe **6** *(distance between columns)* ve düzey arası mesafe **4** *(distance between levels)* olduğu halde dizilmesi aşağıda açıklandığı gibidir (Şekil 8a). Polar array, 3B modeller için 2 yöntemle yapılabilir. Birincisi 2B çizimlerde olduğu gibi Array (ar) komutunu kullanarak. Bu durumda dizilecek model XY düzleminde olmalı ve dizme işlemi Z ekseni çevresinde olmalıdır. İkinci yöntemde dizilecek model XY düzlemi dışında ise kullanılır. 3darray komutu girilip 3B nesne seçildiğinde dizilecek nesne sayısı ve kapsanan açı istenir, daha sonra dizme ekseni tanımlanmalıdır. Yarıçapı 40, yüksekliği X ekseni yönünde 50 olan bir silindirin ön yüzeyi üst Qudarantı merkezi olacak şekilde oluşturulmuş 10 yarıçaplı kürenin, ön yüzey çevresine 8 adet dizilmesi aşağıda açıklandığı gibidir (Şekil 8a).

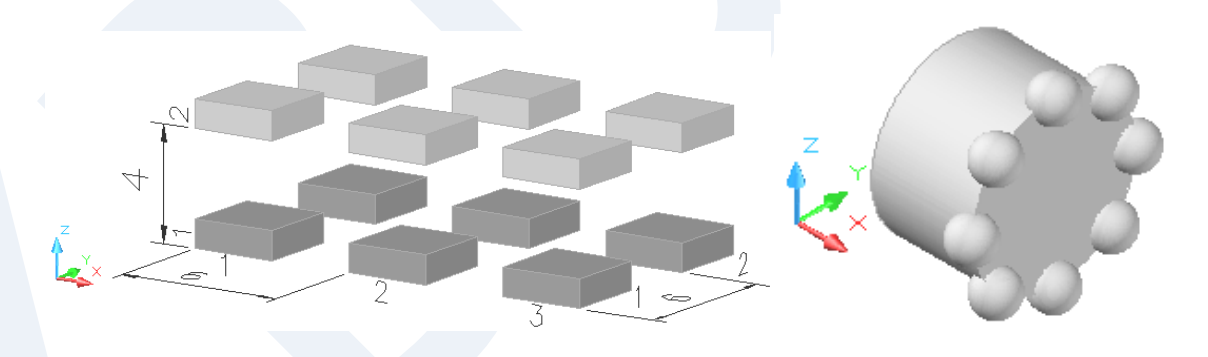

**Şekil 8.** 3D Array komutunun uygulanışı

## <span id="page-7-1"></span>**Modellerin birleştirilmesi**

Bu komut herhangi bir komutla, bir araya getirilmiş modellerin birleştirilerek, tek model haline getirilmesi için kullanılır (Şekil 9). Birleştirme için, komut girildikten sonra birleştirilecek modellerin seçilmesi yeterlidir.

9

Bir dikdörtgen prizma üzerine 3dalign komutu kullanılarak hizalanmış kamanın, prizma ile birleştirilmesi aşağıda açıklandığı gibi yapılır.

*Command:* **uni**  *Select objects:* **p1**  *Select objects:* **p2**  *Select objects:* **←**

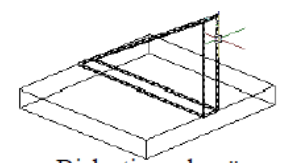

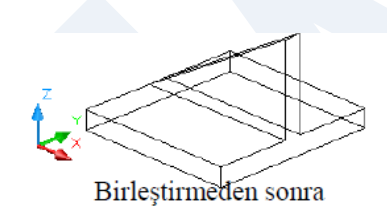

Birlestirmeden önce **Şekil 9.** 3D katı modellerin birleştirilmesi

## <span id="page-8-0"></span>**Modelden model çıkarma**

*Subtract:* **Katı model çıkarma**  *Modify> Solid Editing > Subtract Command*: *su* 

Bu komut herhangi bir komutla, bir araya getirilmiş modellerin birinden düğerini çıkarmak için kullanılır (Şekil 10). Bir modelden birden fazla model çıkarılabilir. Komut girildikten sonra ilkönce ana model seçilir. ← ile seçim işlemi bitirilir. Daha sonra çıkarılacak modeller seçilmelidir.

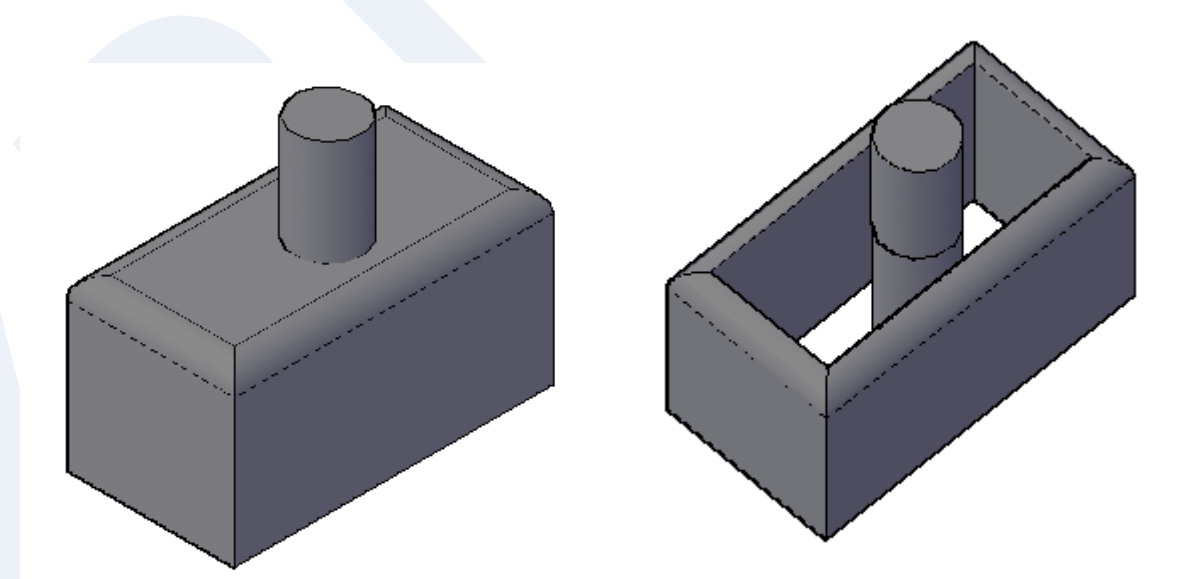

**Şekil 10** Subtract komutu uygulanmış bir kayı model

#### <span id="page-9-0"></span>**Arakesit modelini elde etme**

*Intesect:* **Arakesit modelini elde etme**  *Modify> Solid Editing > Intersect Command*: *in* 

Bu komut birbiri içine girmiş olan modellerde, modellerin ortak kullandıkları katı hacim bölümünü elde etmek için kullanılır (Şekil 11). Komut girildikten sonra birbiri içine girmiş modellerin seçilmesi yeterlidir. Arada bir model bölümü bulunamamışsa program *Null solid created – deleted* (ortak katı bulunamadı - seçilen nesneler silindi) mesajını verir.

Bir üçgen piramit ile içine yerleştirilmiş kürenin ortak kullandığı modeli elde etmek için aşağıdaki işlemler yapılır.

*Command:* **in**  *Select objects:* **p1,p2**  *Select objects:* **←**

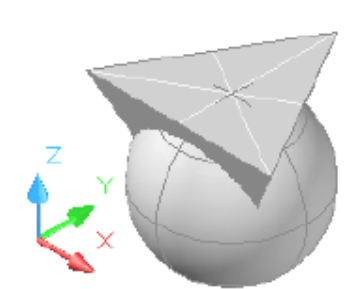

**Şekil 11.** 3D katı modelde ara kesit alma

#### <span id="page-9-1"></span>**Modelleri kesme**

### *Slice:* **Kesme**  *Modify> 3D Operations > Slice Command*: *sl*

Bu komut modellerin belirlenen düzlemlerden kesilerek iç kısmının görülebilmesi için kullanılır (Şekil 12). Kesmede kullanılacak düzlem standart *(XY,YZ,ZX)* düzlemler olabileceği gibi 3 nokta *(3Point)* yöntemi ile de kesit düzlemi belirlenebilir.

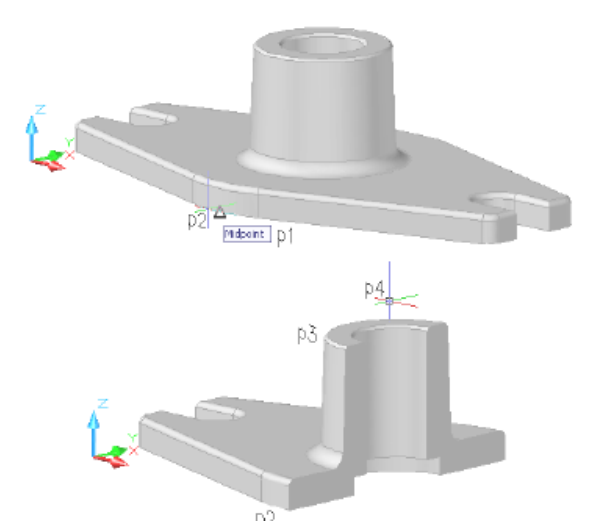

**Şekil 12.** Kesme işlemi yapılmış bir 3D model

## <span id="page-10-0"></span>**Uygulamalar**

**Uygulama 1.** Odanızın üç boyutlu modelini oluşturunuz

**Uygulama 2.** 9 basamaklı bir merdiven modelleyiniz

**Uygulama 3.** Aşağıdaki gibi bir bardak tasarlayınız

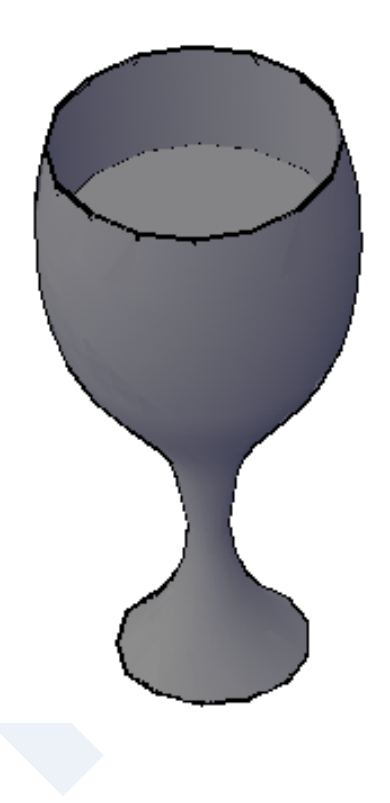

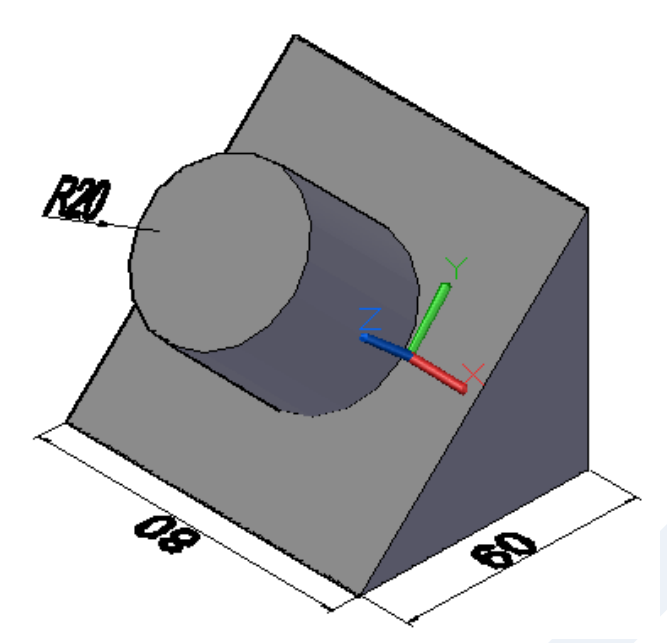

**Uygulama 4.** Aşağıdaki katı modeli oluşturunuz

**Uygulama 5.** Aşağıdaki şekli çizerek katı modelini oluşturunuz.

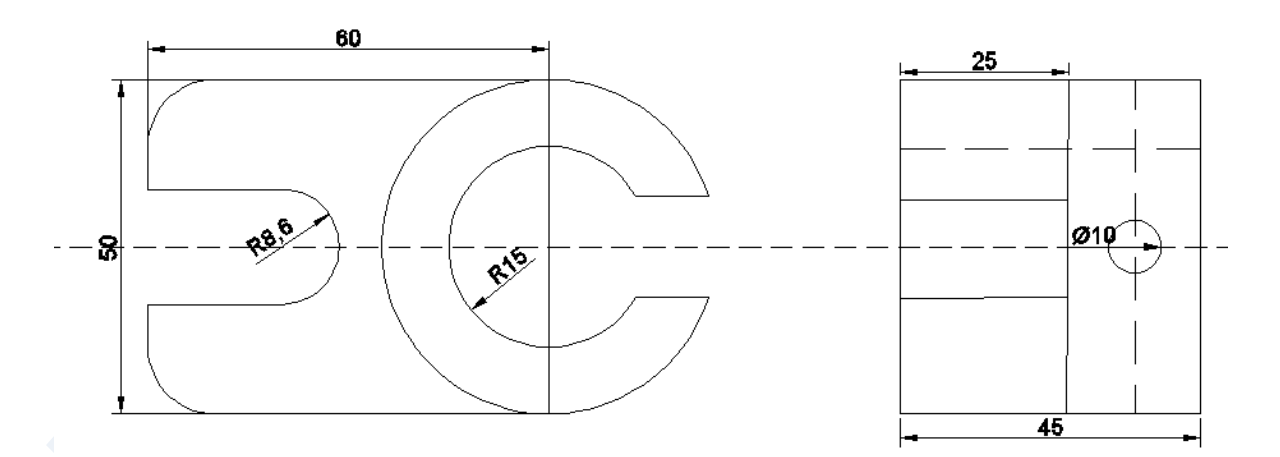

**Uygulama 6.** Aşağıdaki şekli çizerek katı modelini oluşturunuz

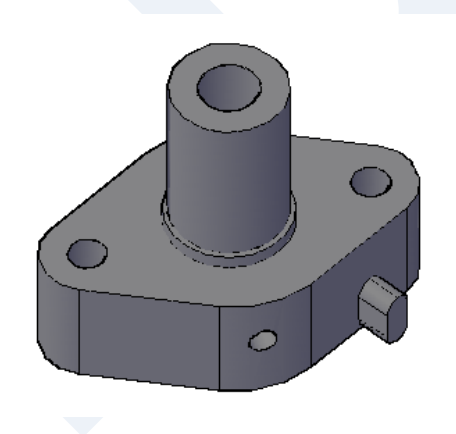

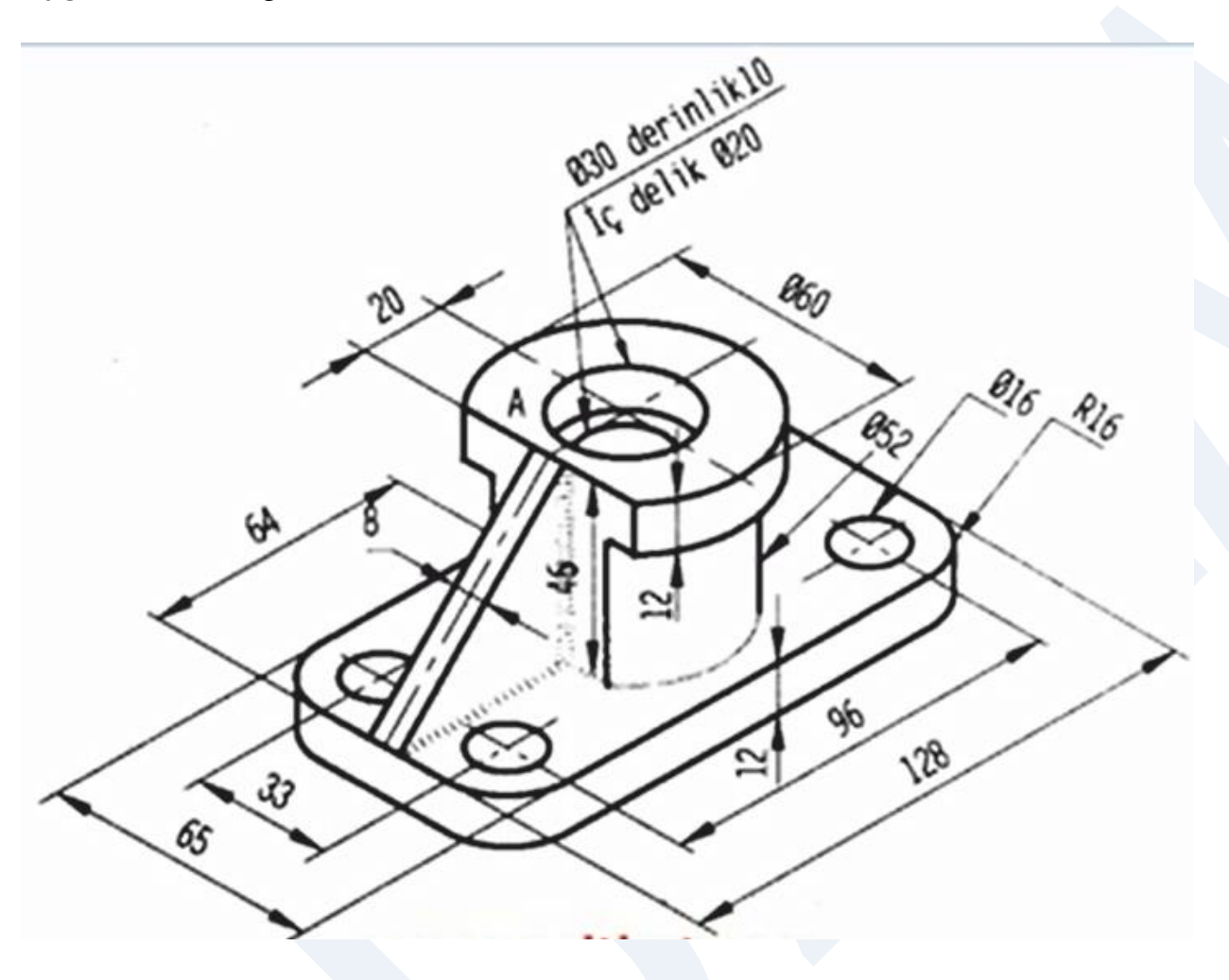

**Uygulama 7.** Aşağıdaki şekli çizerek katı modelini oluşturunuz

**Uygulama 8**. Aşağıdaki şekli çizerek katı modelini oluşturunuz.

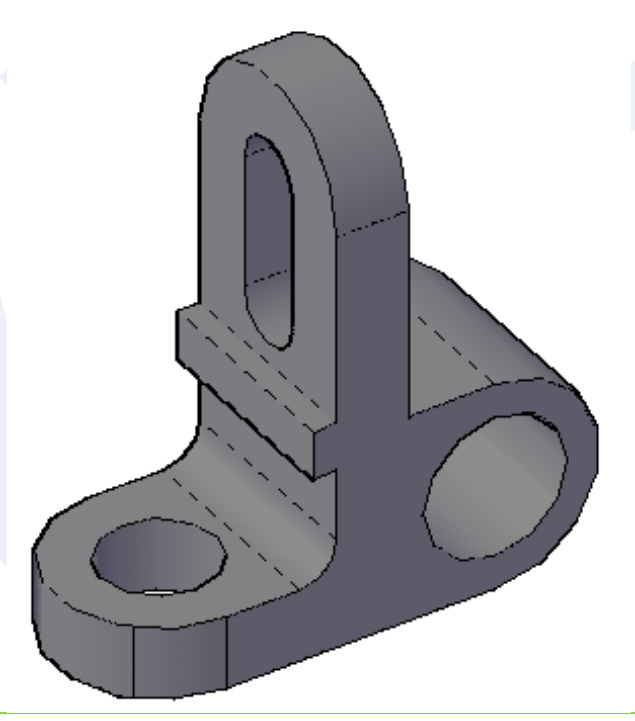

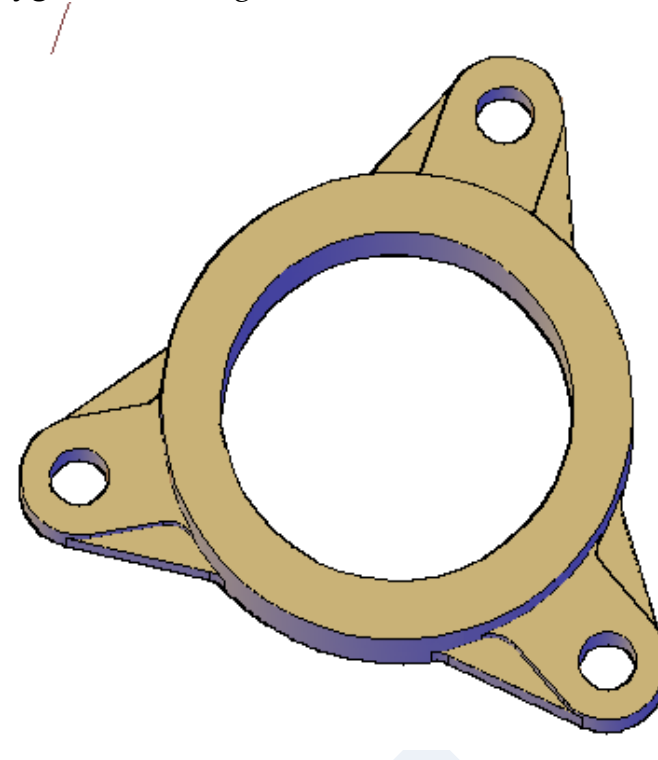

**Uygulama 9.** Aşağıdaki şekli çizerek katı modelini oluşturunuz.

**Uygulama 10.** Aşağıdaki şekli çizerek katı modelini oluşturunuz.

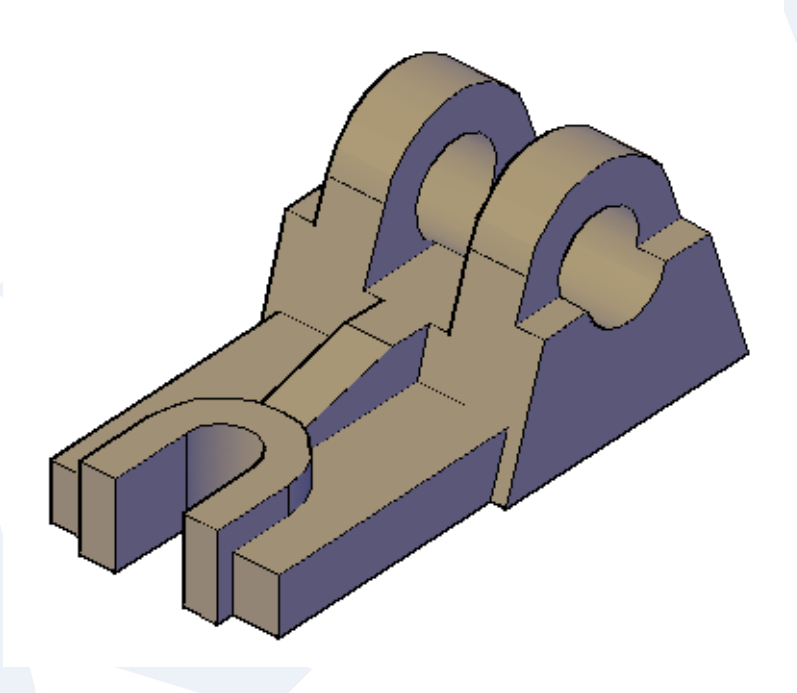

### **Uygulama\_11** Aşağıdaki şekli çizerek katı modelini oluşturunuz

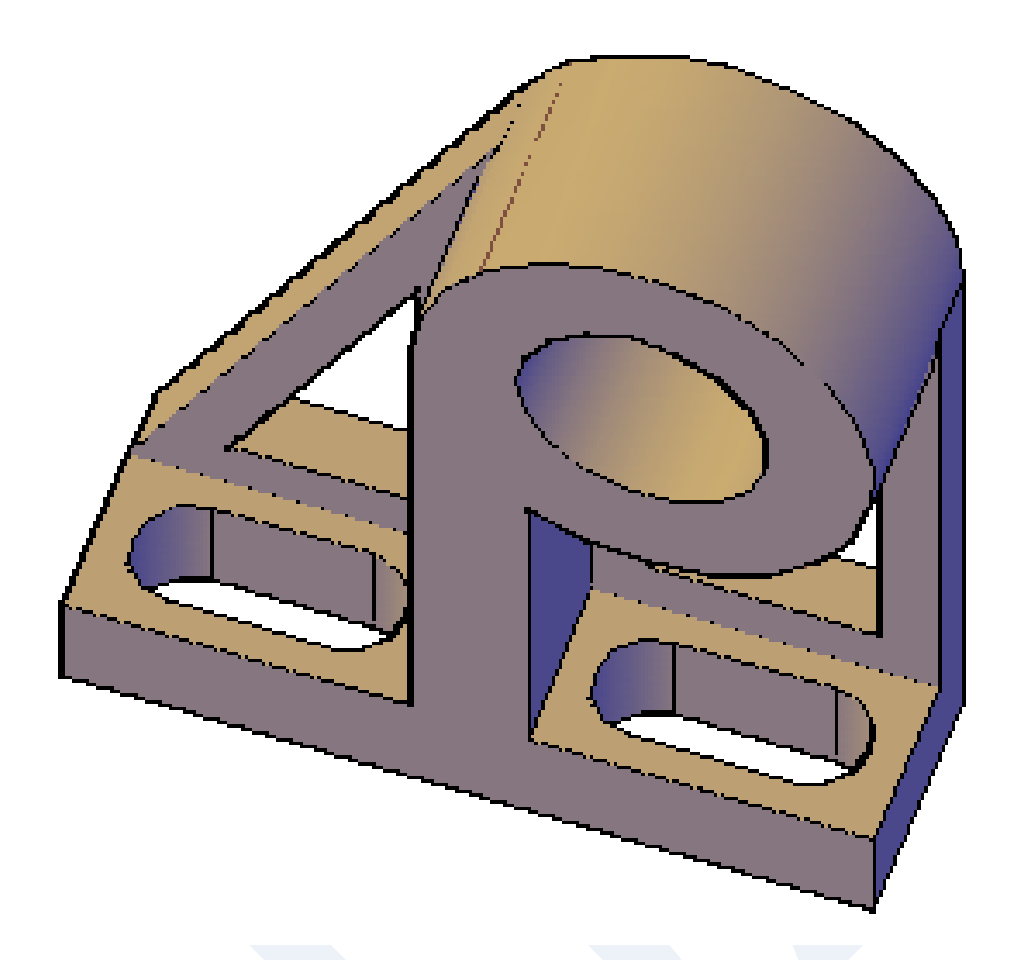

## <span id="page-14-0"></span>**Kaynakça**

Gök K, Gök A, 2012, AutoCAD 2012, Seçkin yayınevi 479 s. ISBN: 978-975-021924-5 Baykal G, Öğütlü M, 2010, AutoCAD 2010, 903 s. ISBN: 978-605-106-233-4 İstanbul Başak H, 2007, AutoCAD ve uygulamalrı, 1117 s. ISBN: 978-605-395-049-3